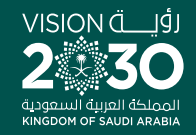

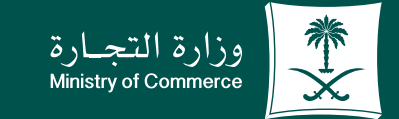

# User Guide to the Service of Copy of **Commercial Registration:**

**YROD MCgovSA** www.mc.gov.sa

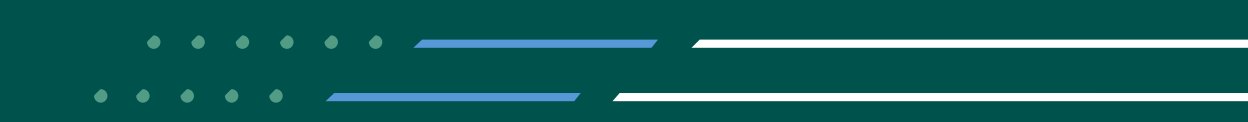

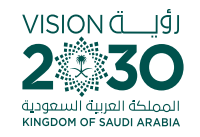

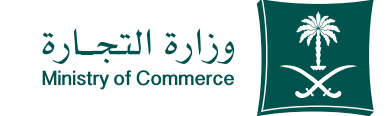

**2**

### **Contents**

### Service of copy of commercial registration

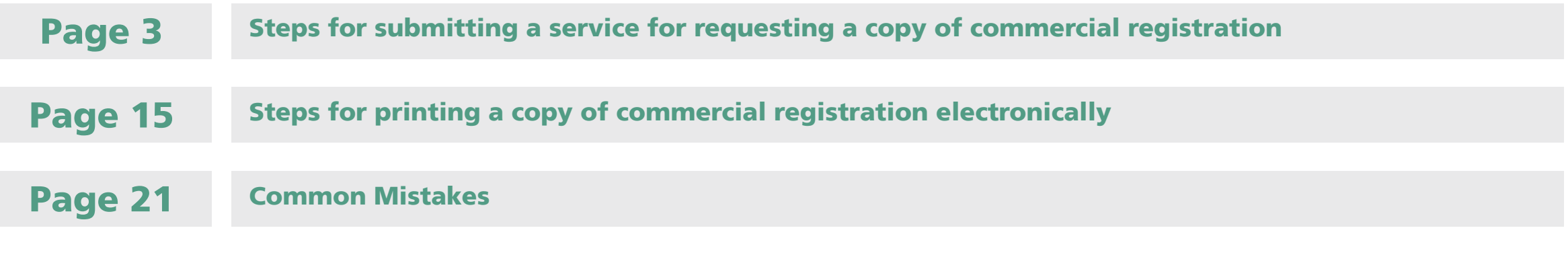

### To have access to the service link

*f* Click here

#### e.mc.gov.sa

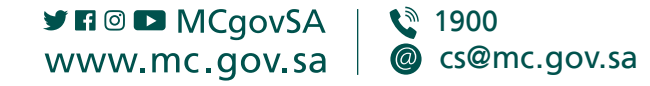

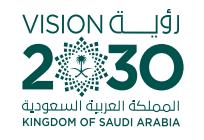

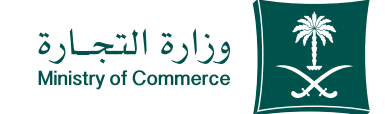

**Steps for** submitting a service for requesting a copy of commercial registration

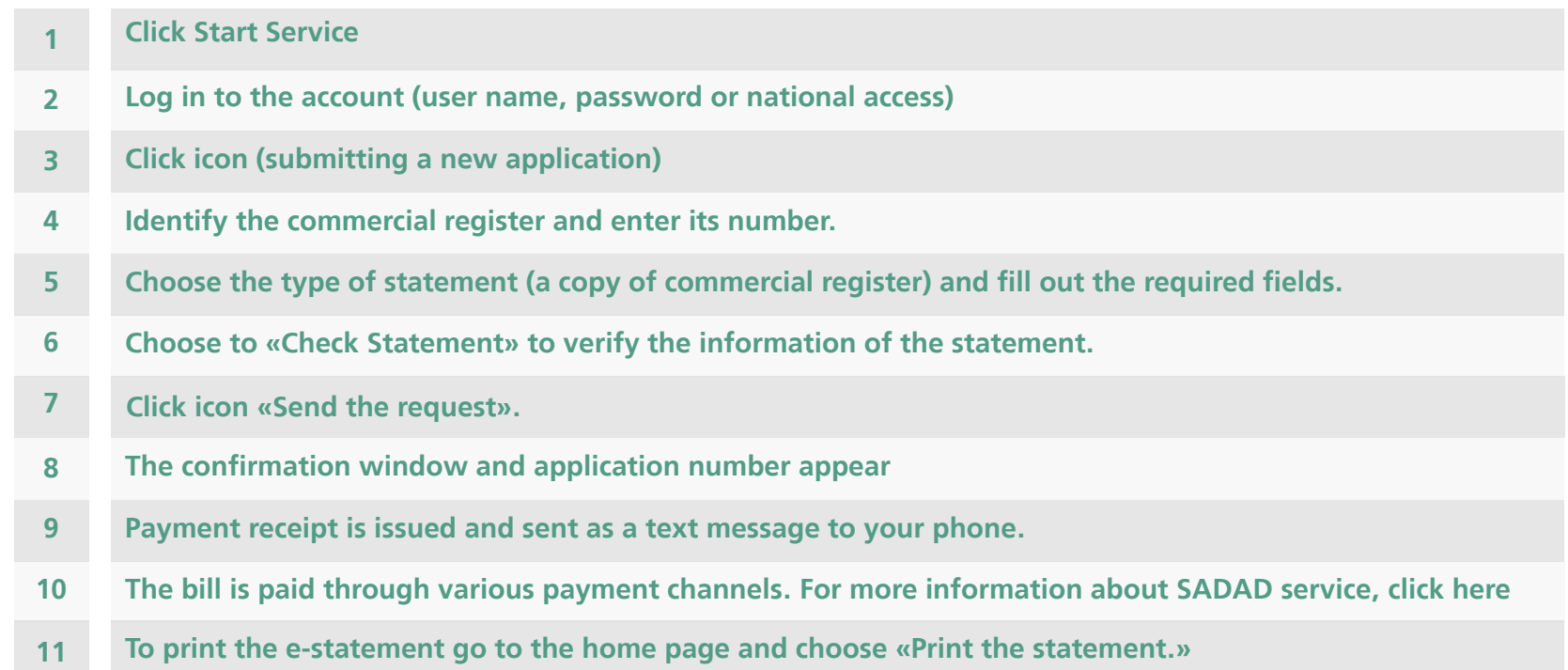

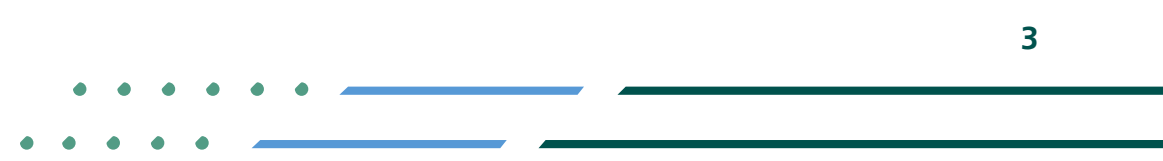

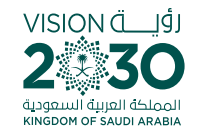

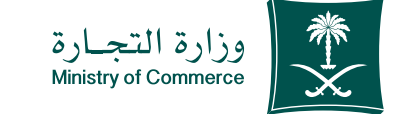

#### **Access the service**  $\blacktriangle$

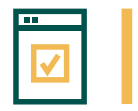

To start service, choose "Start service"

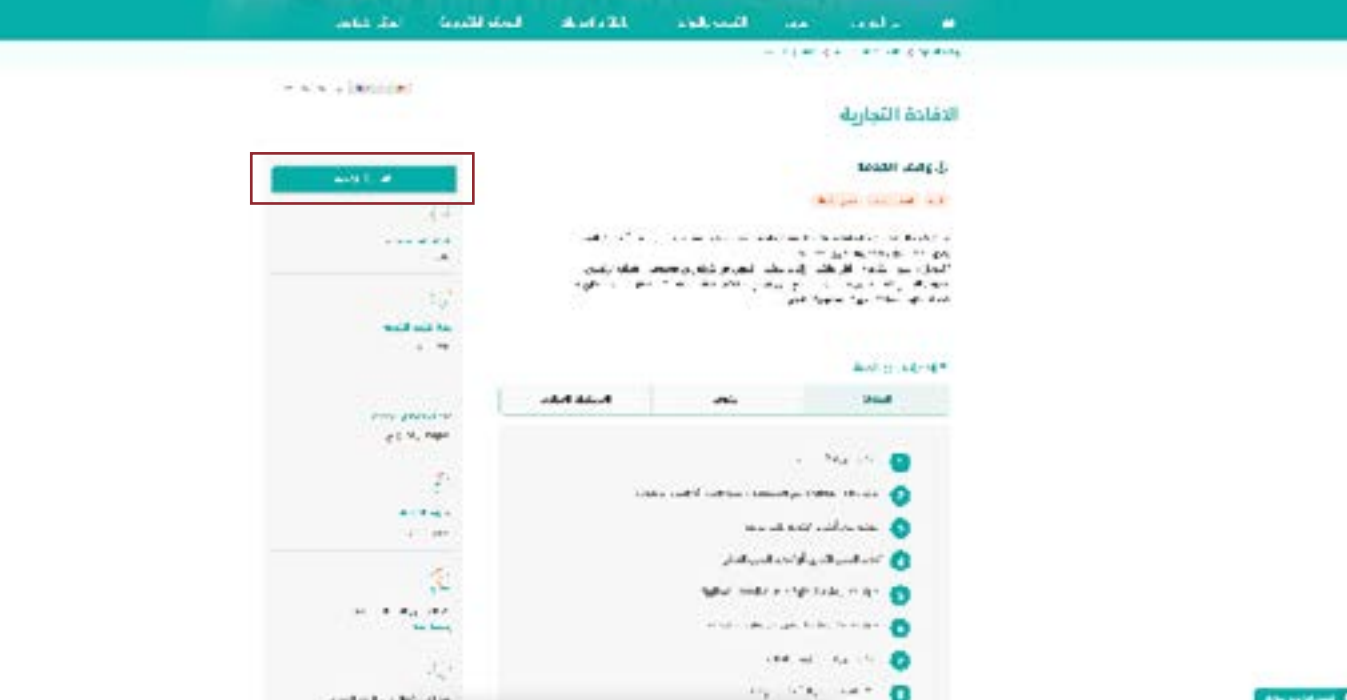

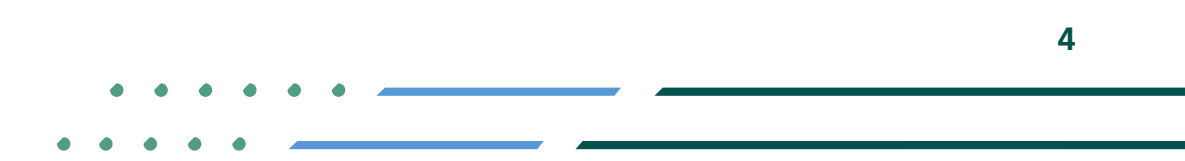

**YEOD MCgovSA** € 1900 @ cs@mc.gov.sa www.mc.gov.sa

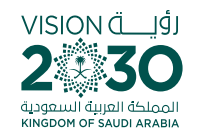

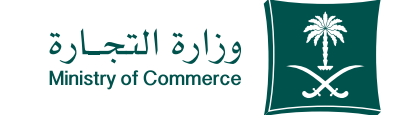

### Log in the account (user name, password or national access): 2

**NRIA** 

**Y HOD MCgovSA** www.mc.gov.sa

**Log in via the Ministry of Commerce's** access system or the unified national **:access**

**1900** 

@ cs@mc.gov.sa

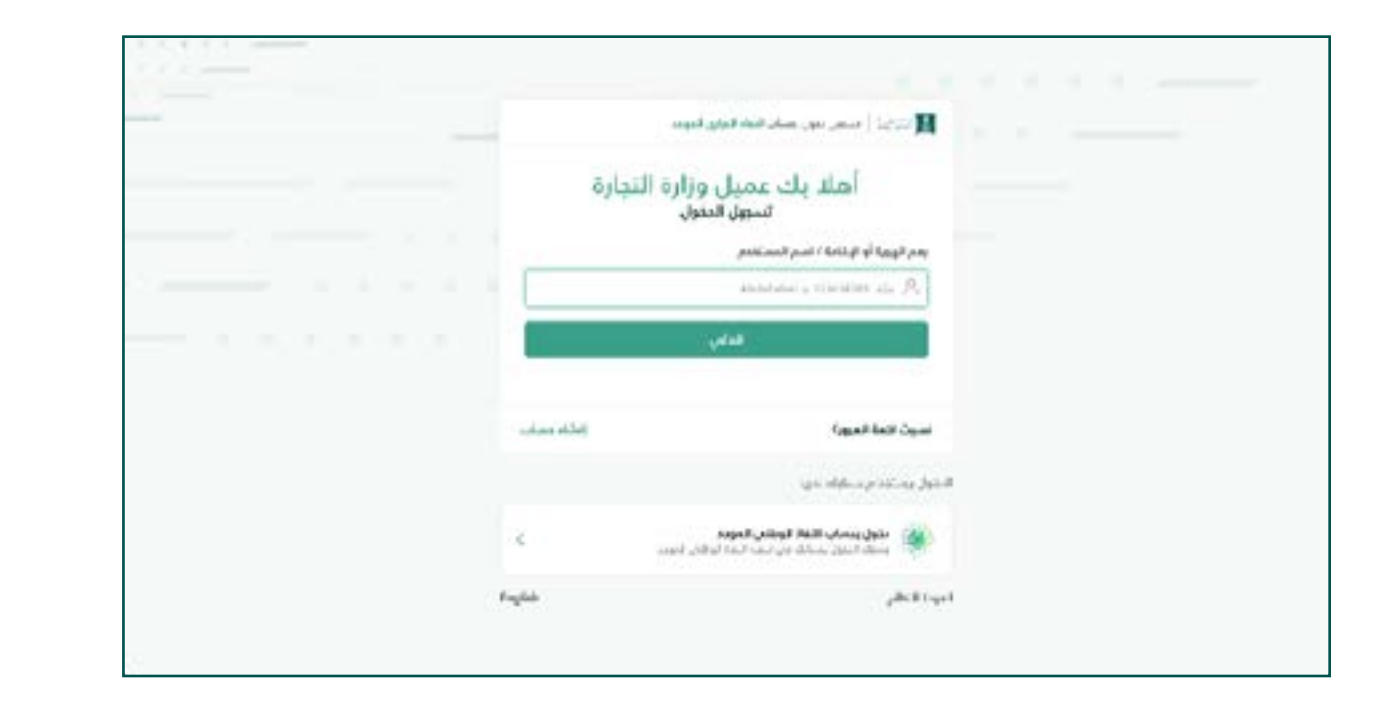

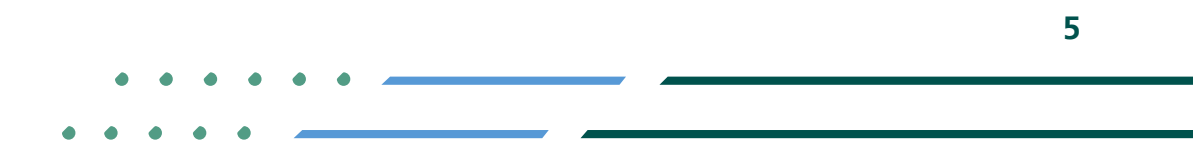

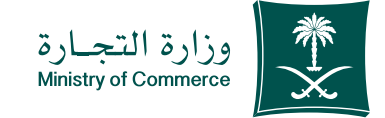

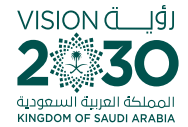

#### **Click on icon (submit** new application) 3

**Home page of on-line statement service:** *Click on the icon to submit a new* **application**

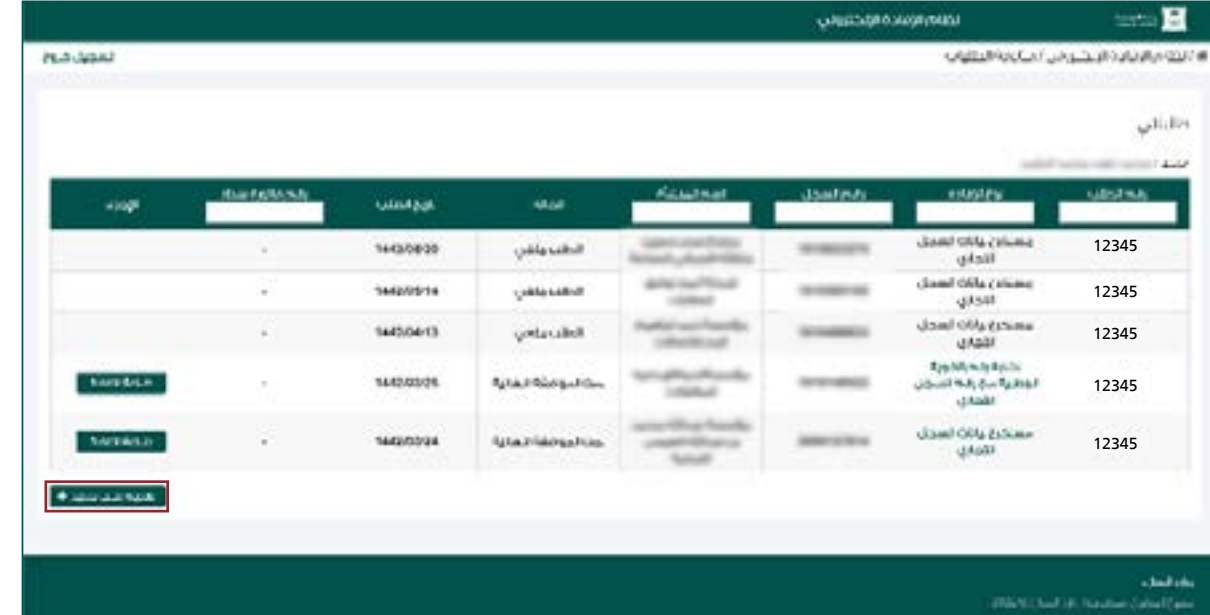

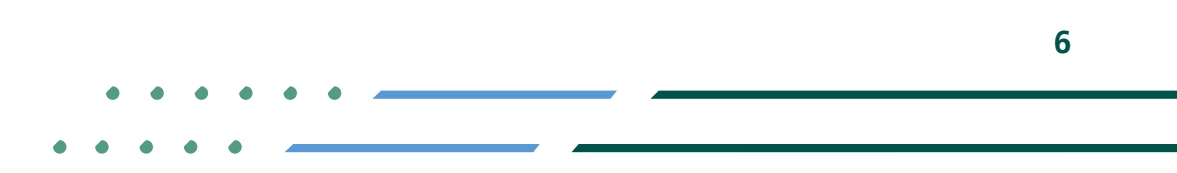

**Y ROD MCgovSA 1900** @ cs@mc.gov.sa www.mc.gov.sa

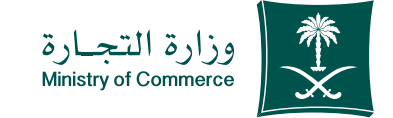

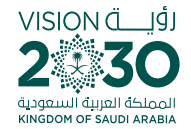

### Identify the civil register and add the civil register :number 4

- **Select the commercial register and add** commercial register number in the search **box** 1
- **2** If the register number is not known, select "help" and search using the name of the **.entity**

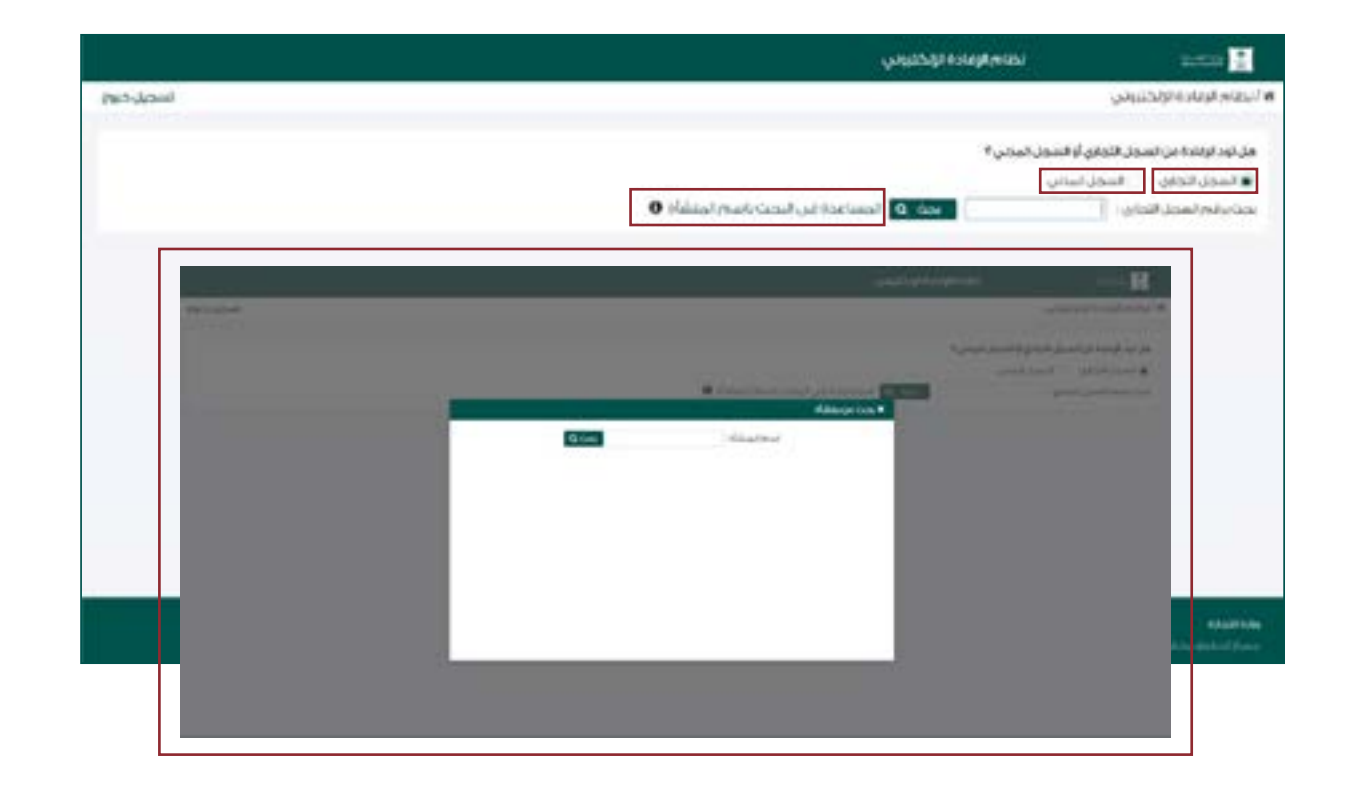

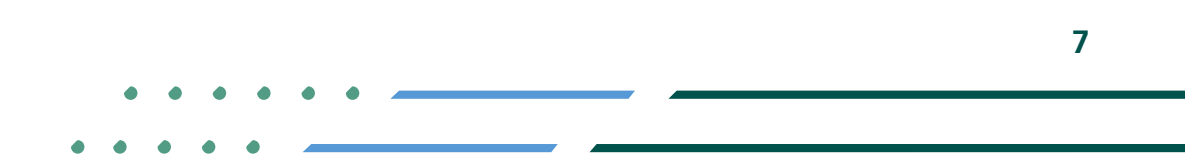

**YROD MCGOVSA**  $\binom{3}{2}$  1900 www.mc.gov.sa @ cs@mc.gov.sa

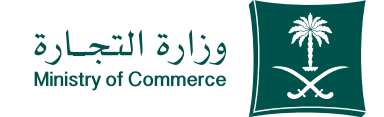

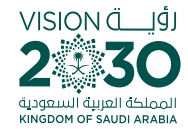

### Select the type of statement (a copy of commercial registration data) and fill in the required fields: 5

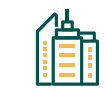

**Branch**

**Information of the branch**

<del>ጙ</del>႖<br>₹¶₽₹

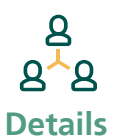

**Detailed information about primary** registers

 $88$ 

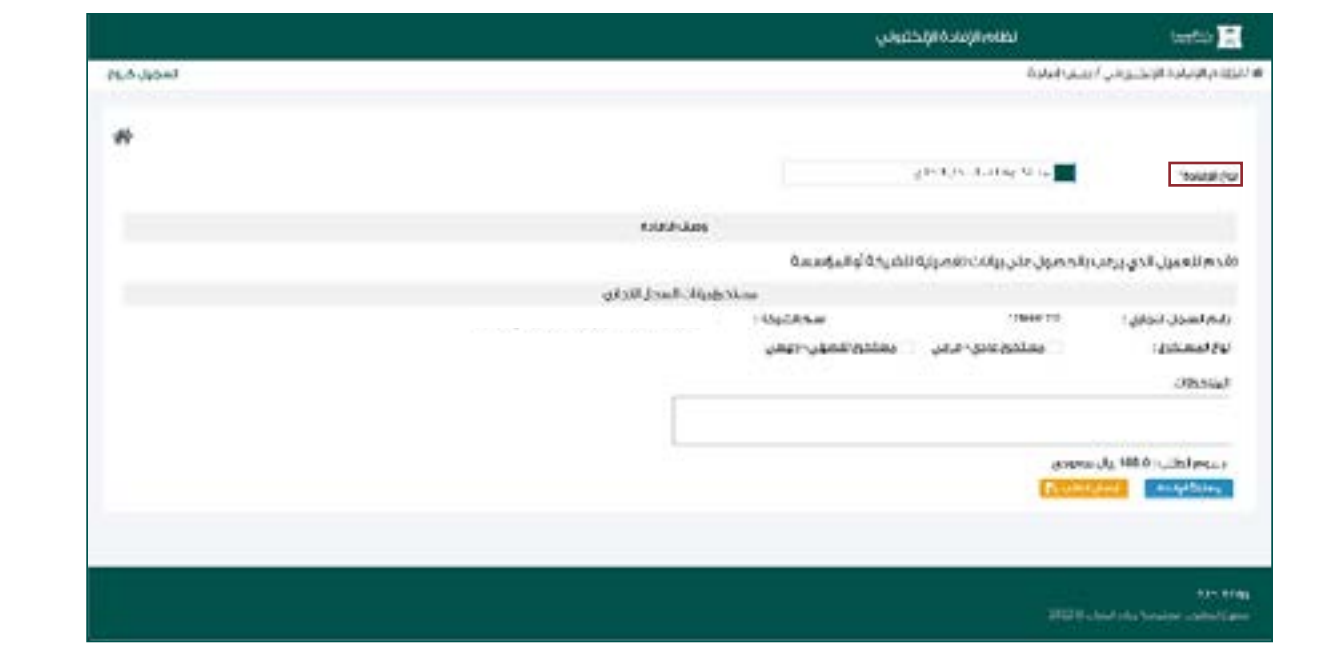

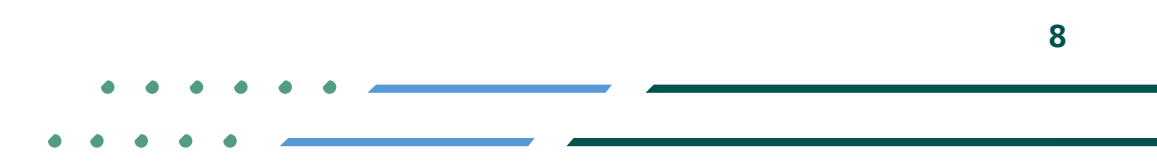

**YROD MCGOVSA स्त्रै 1900** www.mc.gov.sa @ cs@mc.gov.sa

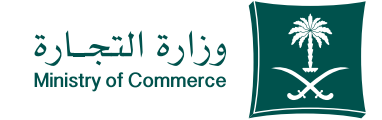

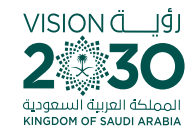

### **Choose «Check** check information Statement" to double-6

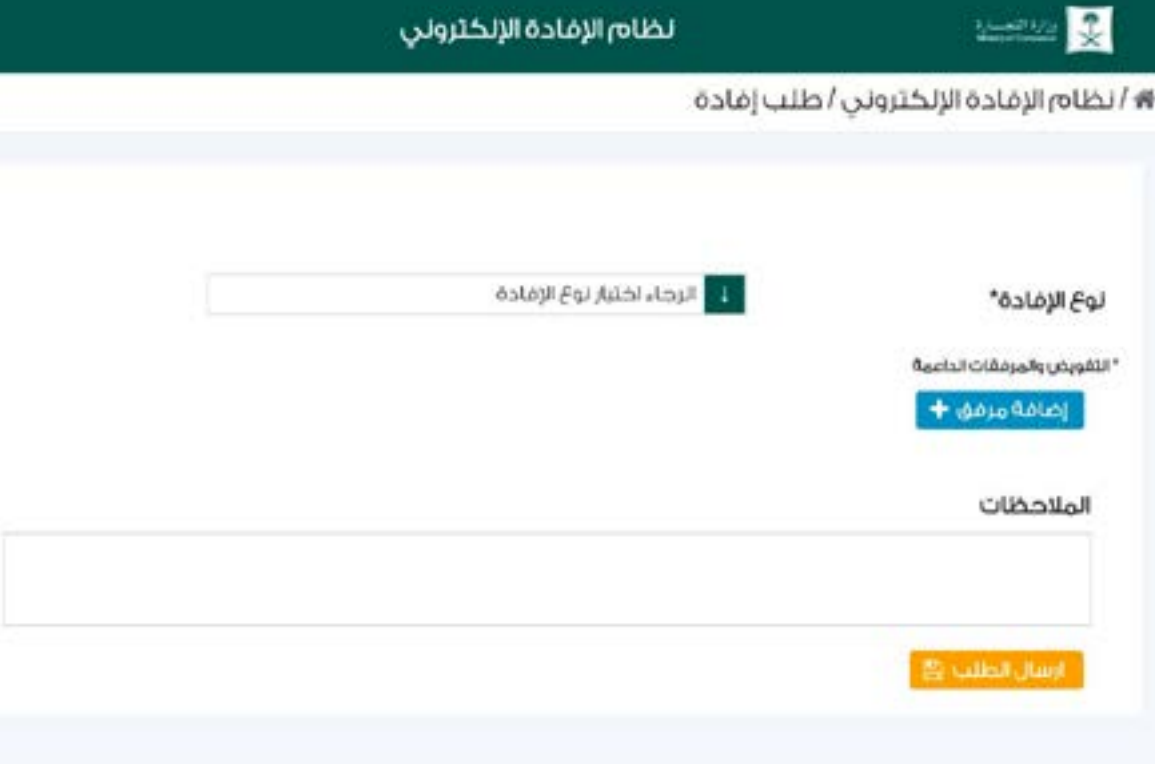

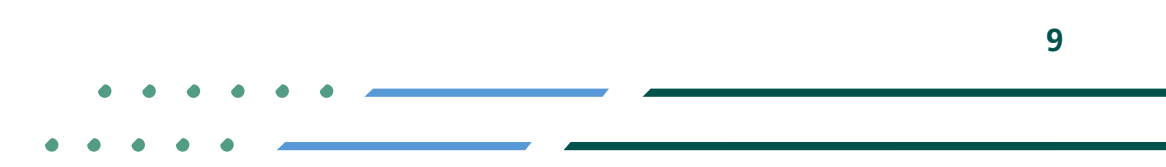

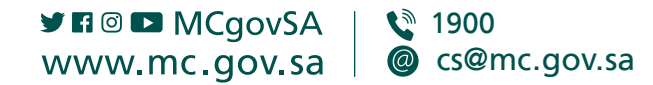

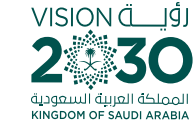

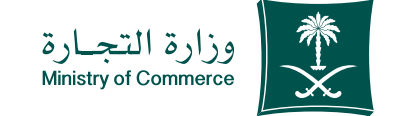

#### **Click "Send Request"** icon; 7

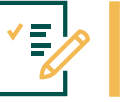

**Select type of statement (a copy of commercial** registration data) and fill in the data and send the **request**

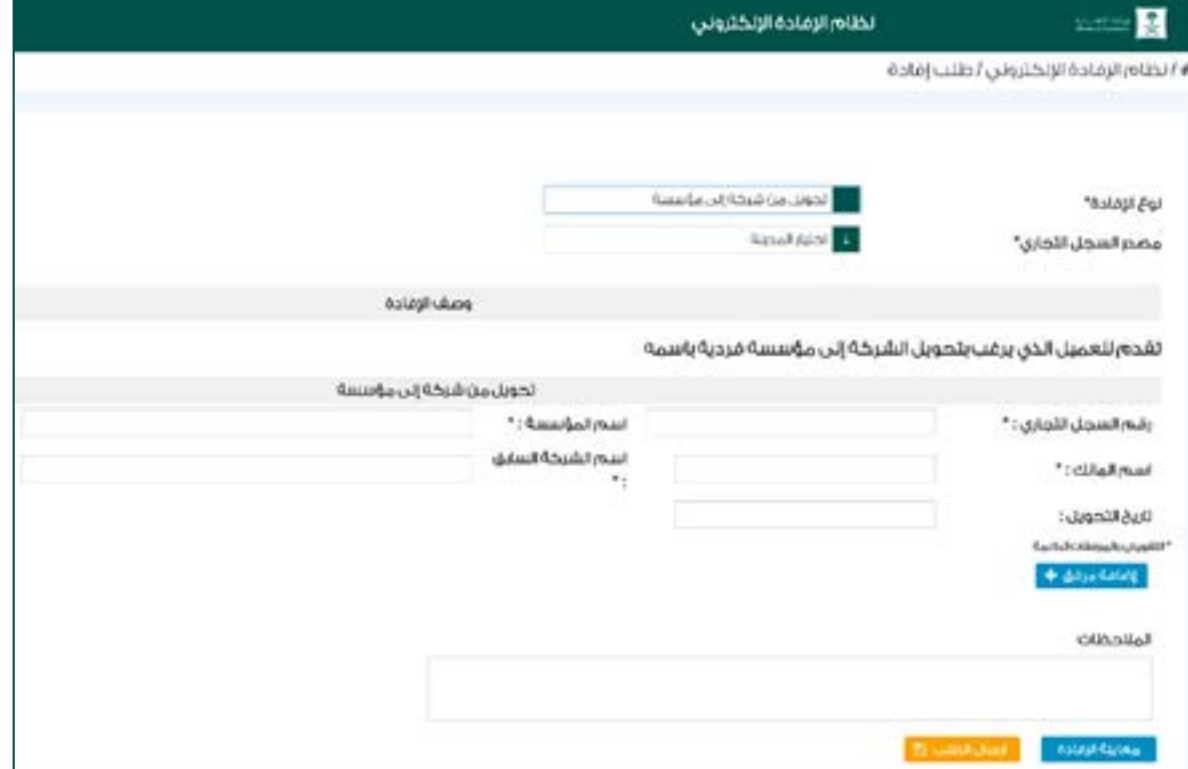

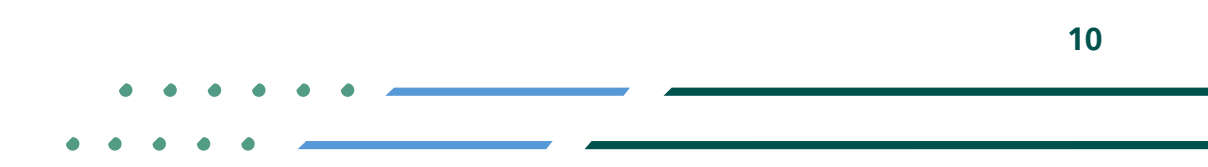

**Y ROD MCgovSA**  $\binom{3}{2}$  1900 @ cs@mc.gov.sa www.mc.gov.sa

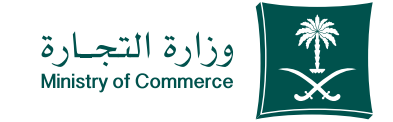

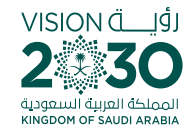

**The confirmation** window and application number appear After filling out the information, you will see the application .number 8

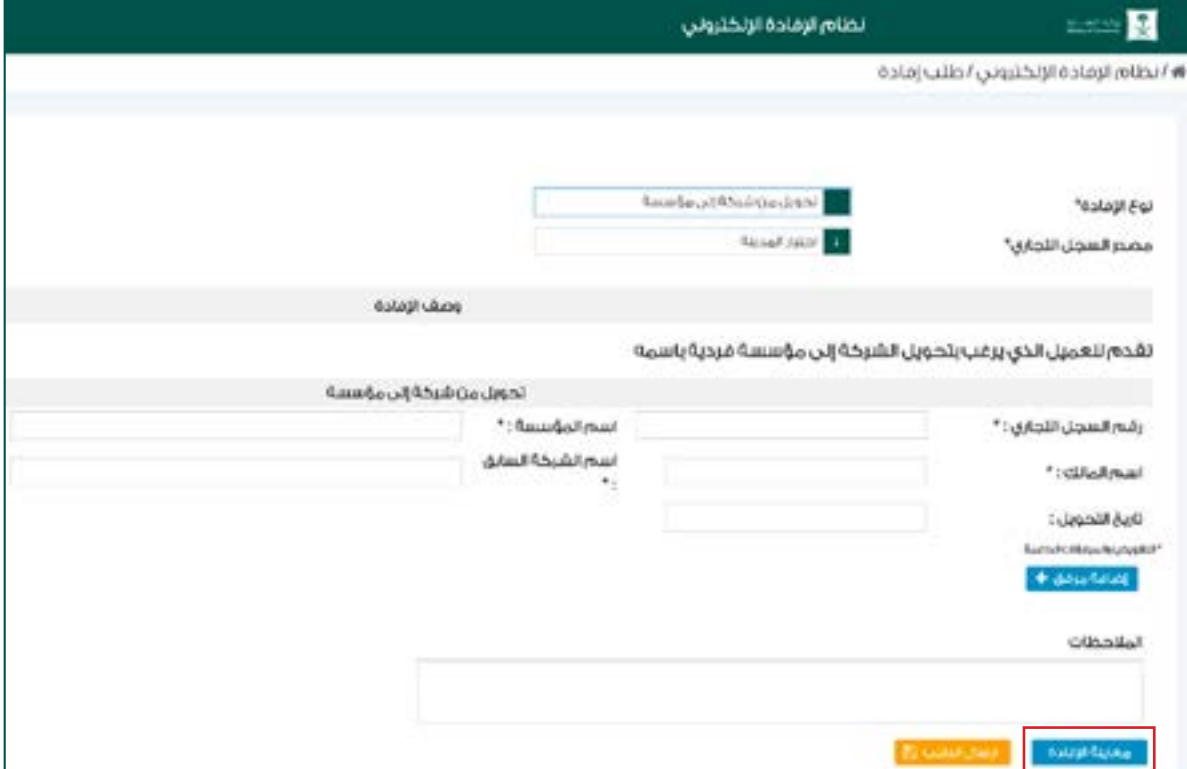

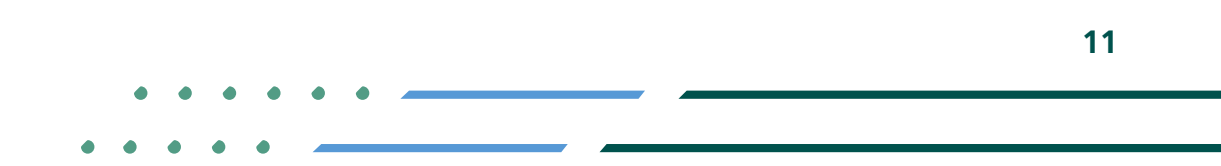

**YROD MCGOVSA स्त्रै 1900** www.mc.gov.sa @ cs@mc.gov.sa

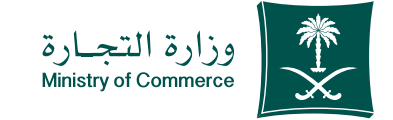

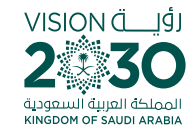

### An invoice showing the LS) payment is issued and sent as text message to the applicant's phone

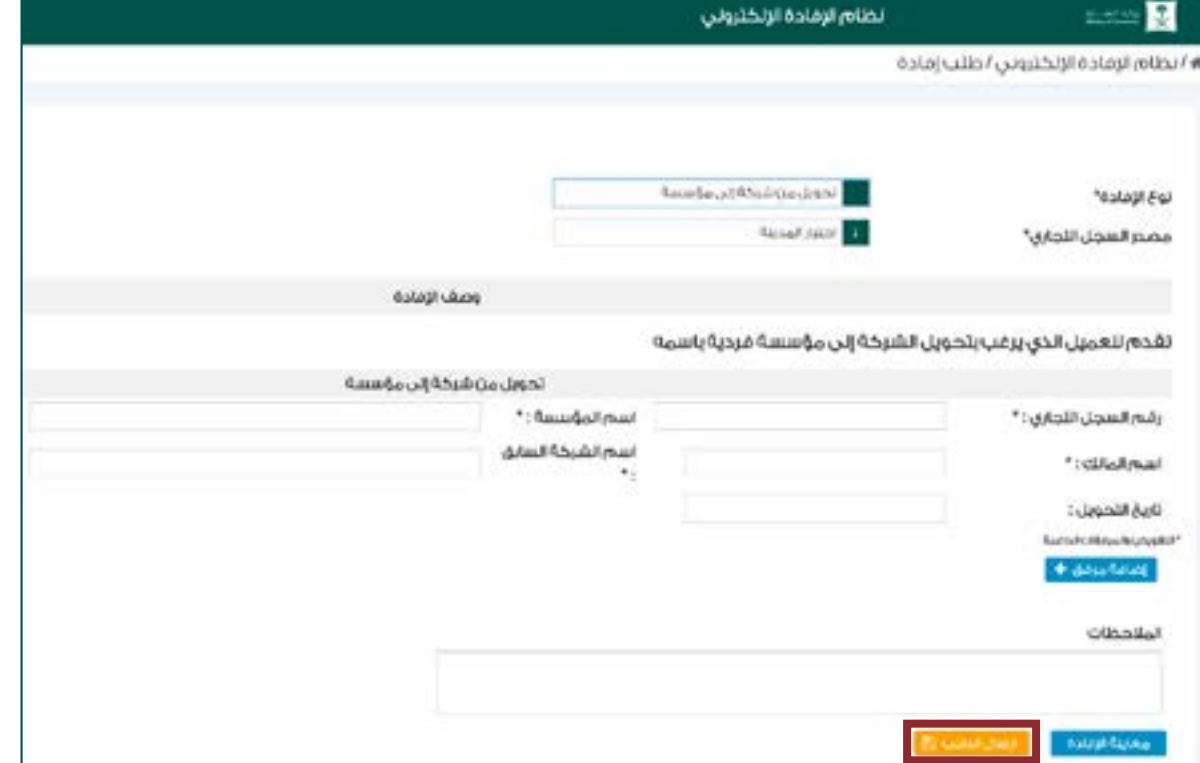

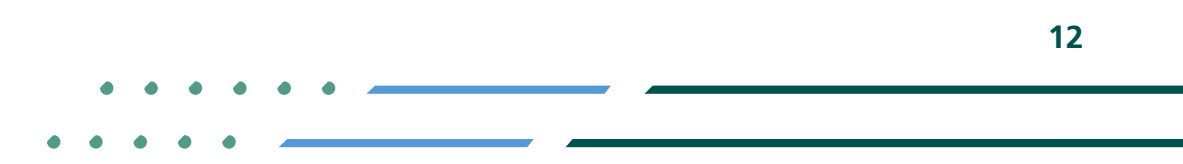

**YROD MCGOVSA** ₩ 1900 @ cs@mc.gov.sa www.mc.gov.sa

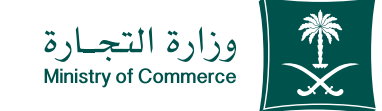

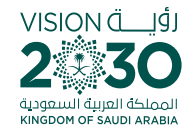

### The bill is paid through various payment channels 10

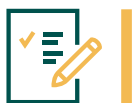

**For more information about SADAD** service, click here

## :Payment

- the application is submitted by the customer, a text message **is sent (attachment 1)**
- **If an application is submitted and the statement has been** approved automatically or by an employee for statements **requiring the issuance of an invoice**
- After payment, the customer is notified that the transaction is complete.

**Automatically performed by the system** 

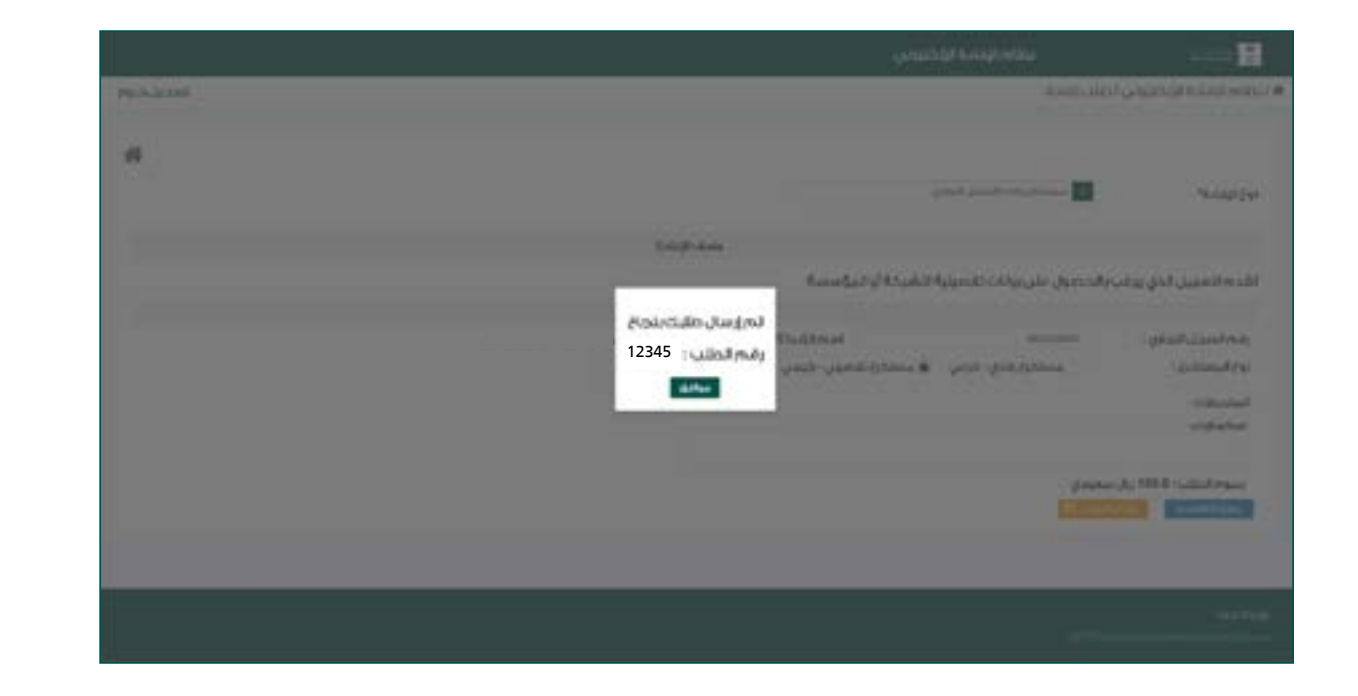

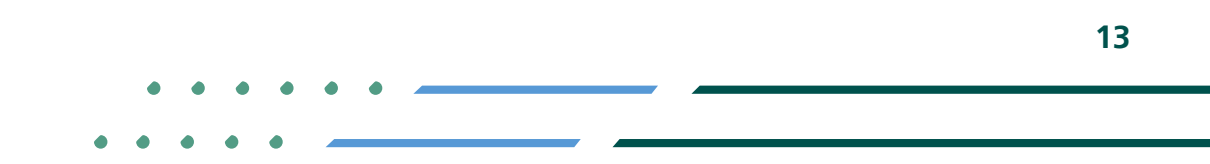

**YROD MCGOVSA 1900** www.mc.gov.sa @ cs@mc.gov.sa

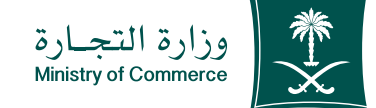

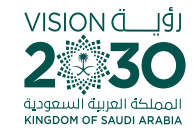

# The confirmation window and application number appear After filling out the information, you will see the application .number

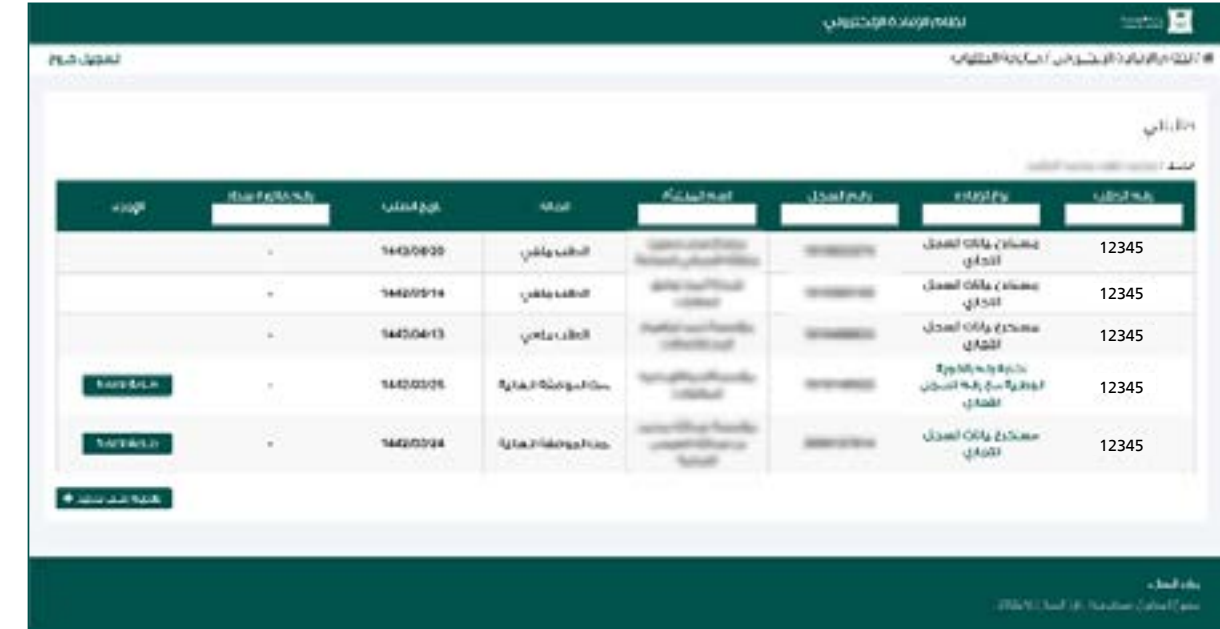

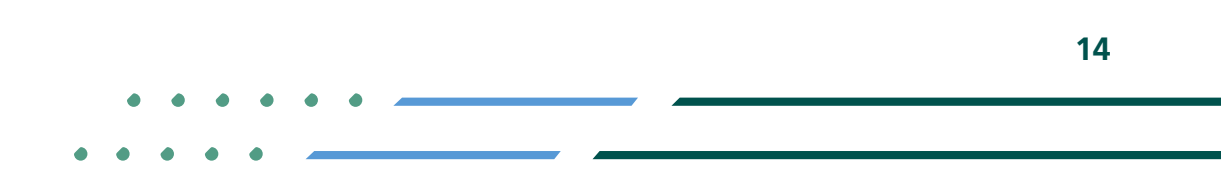

**YROD MCGOVSA स्त्रै 1900** www.mc.gov.sa @ cs@mc.gov.sa

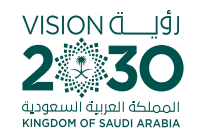

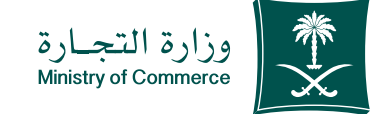

## **2** Steps for printing copy of commercial registration

### **Access the service**

**Choose icon "Print Statement"** for the extract to be printed  **out**

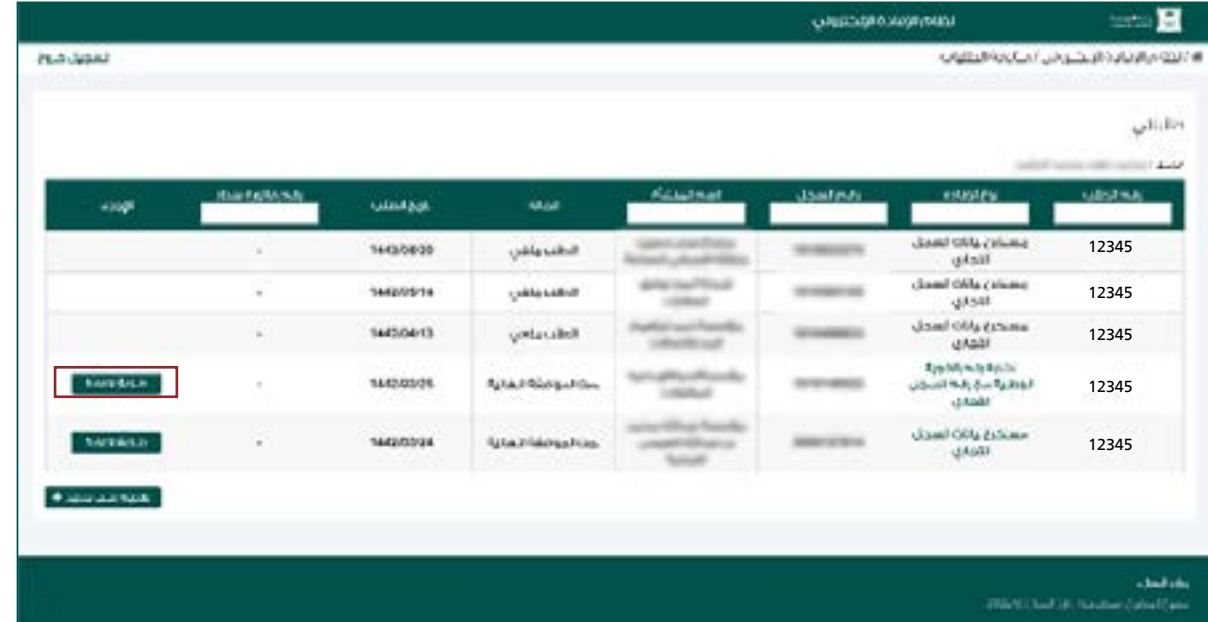

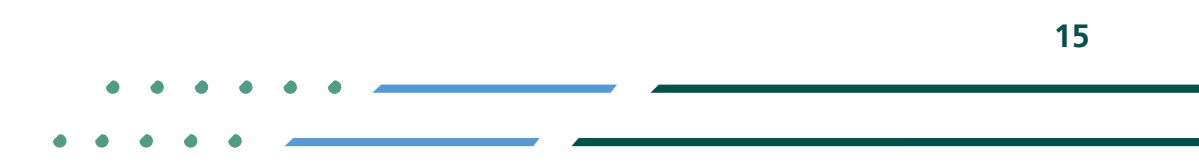

**Y FIGE MCGOVSA स्त्रै 1900** www.mc.gov.sa @ cs@mc.gov.sa

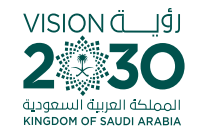

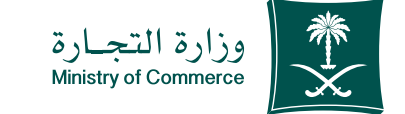

#### **Access the service**  $\blacktriangle$

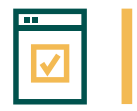

To start service, choose "Start service"

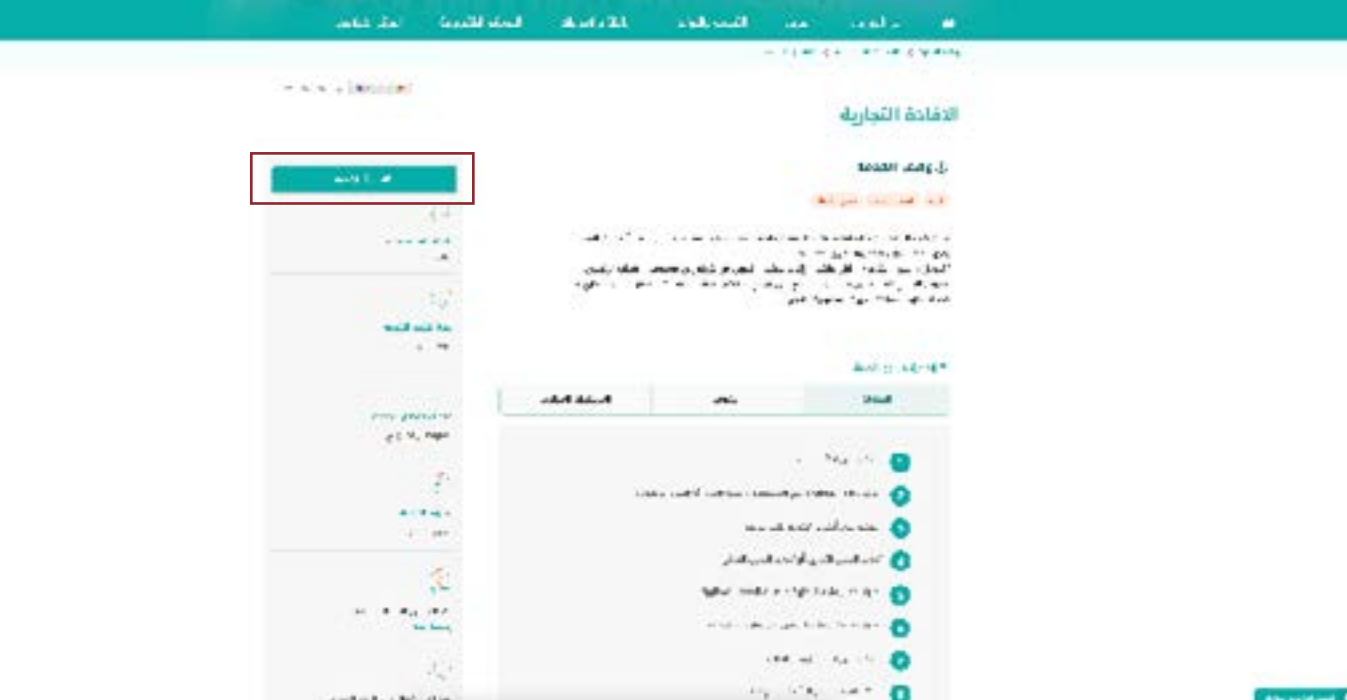

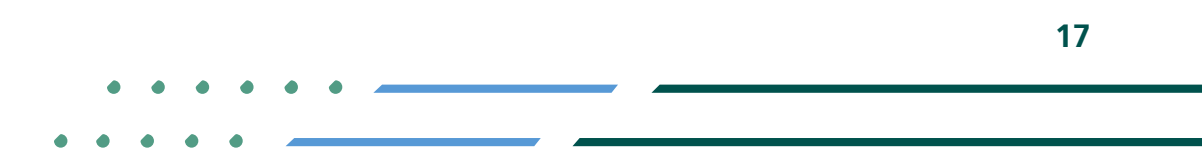

**YEOD MCgovSA** € 1900 @ cs@mc.gov.sa www.mc.gov.sa

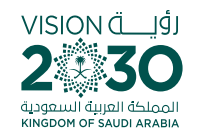

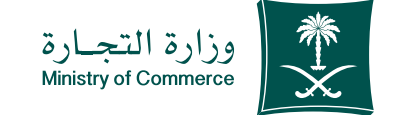

### Log in the account (user name, password or national access): 2

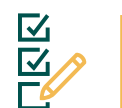

**Y HOD MCgovSA** www.mc.gov.sa

**Log in via the Ministry of Commerce's** access system or the unified national **:access**

 $\binom{3}{2}$  1900

@ cs@mc.gov.sa

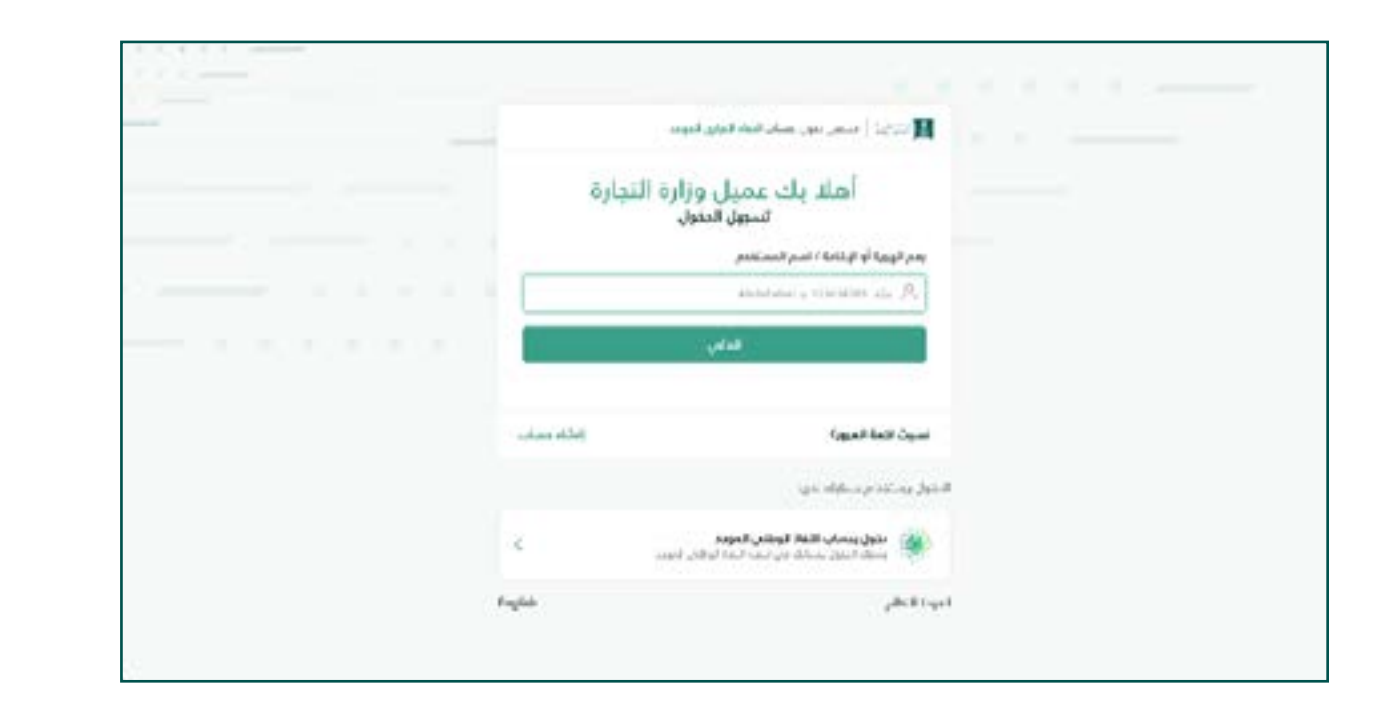

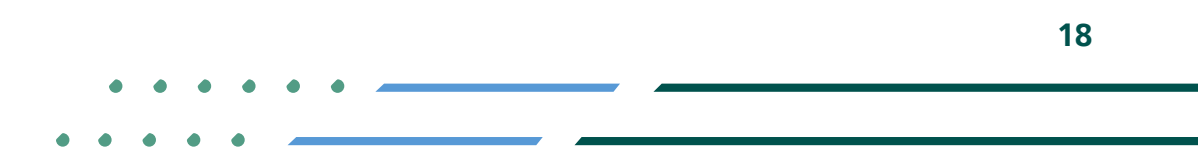

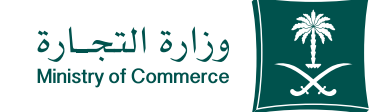

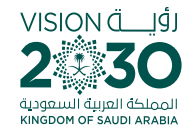

# 3 After having paid, the status of the request becomes (final approved has been (made

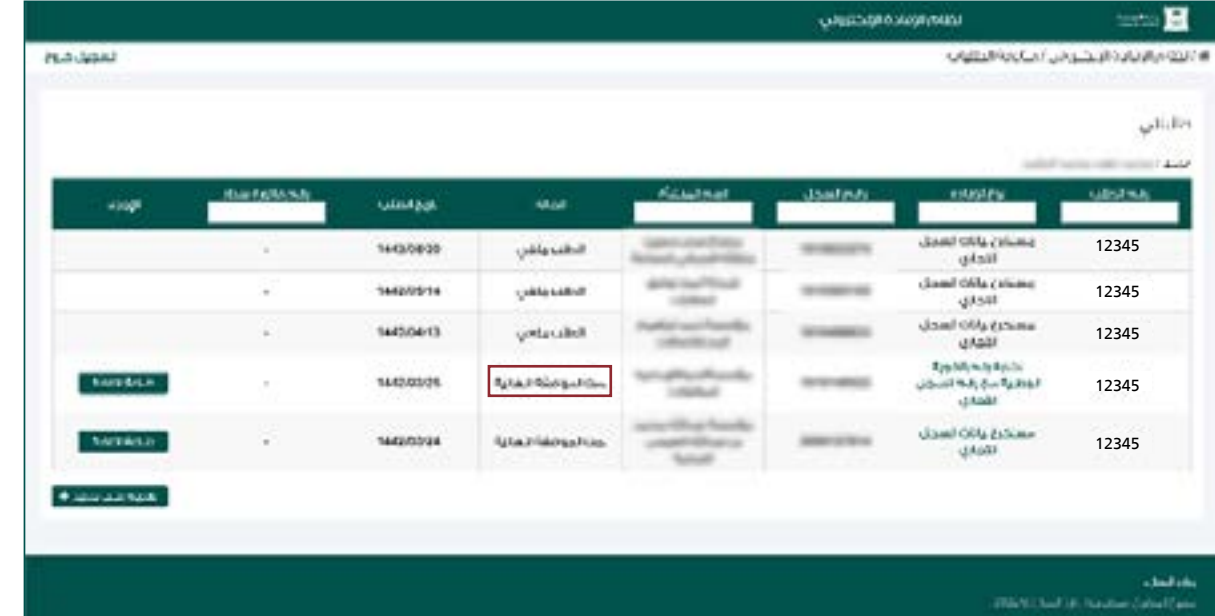

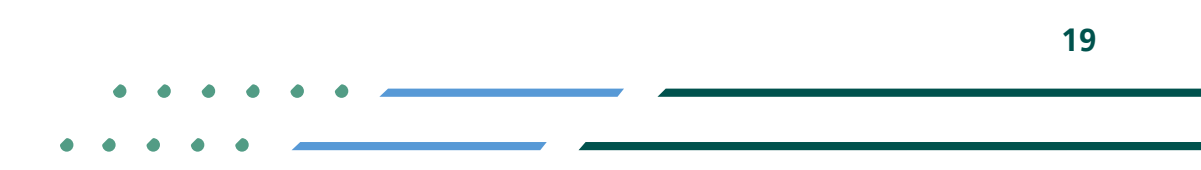

**Y HOD MCgovSA स्त्रै 1900** @ cs@mc.gov.sa www.mc.gov.sa

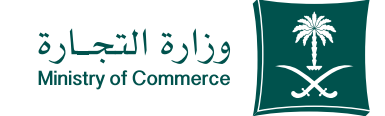

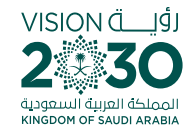

### **Choose icon "Print**  $\blacktriangle$ **Statement" for the** extract you want to print out

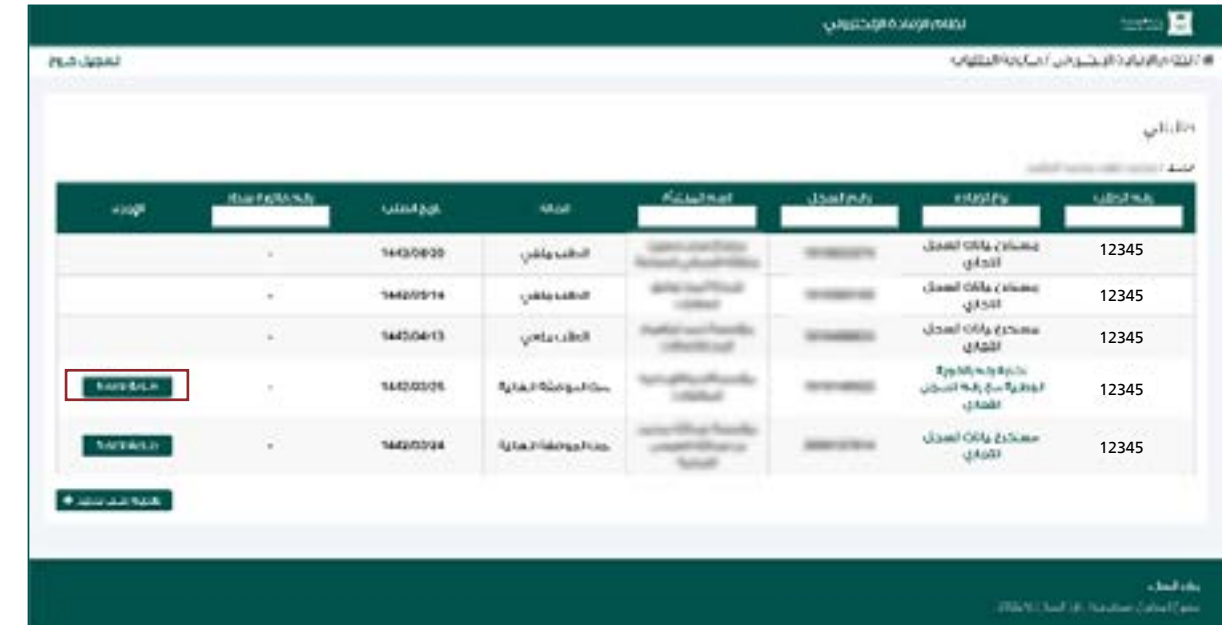

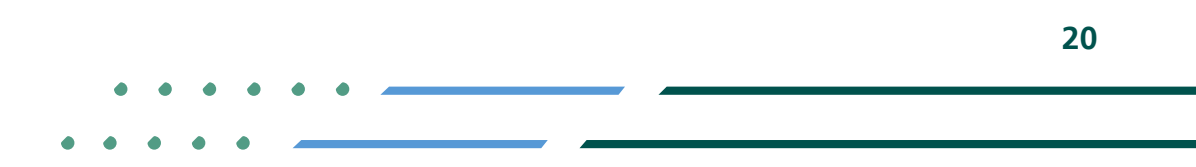

**Y FIGE MCGOVSA** € 1900 @ cs@mc.gov.sa www.mc.gov.sa

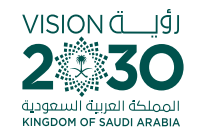

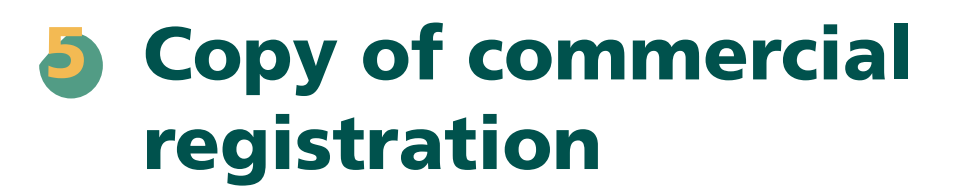

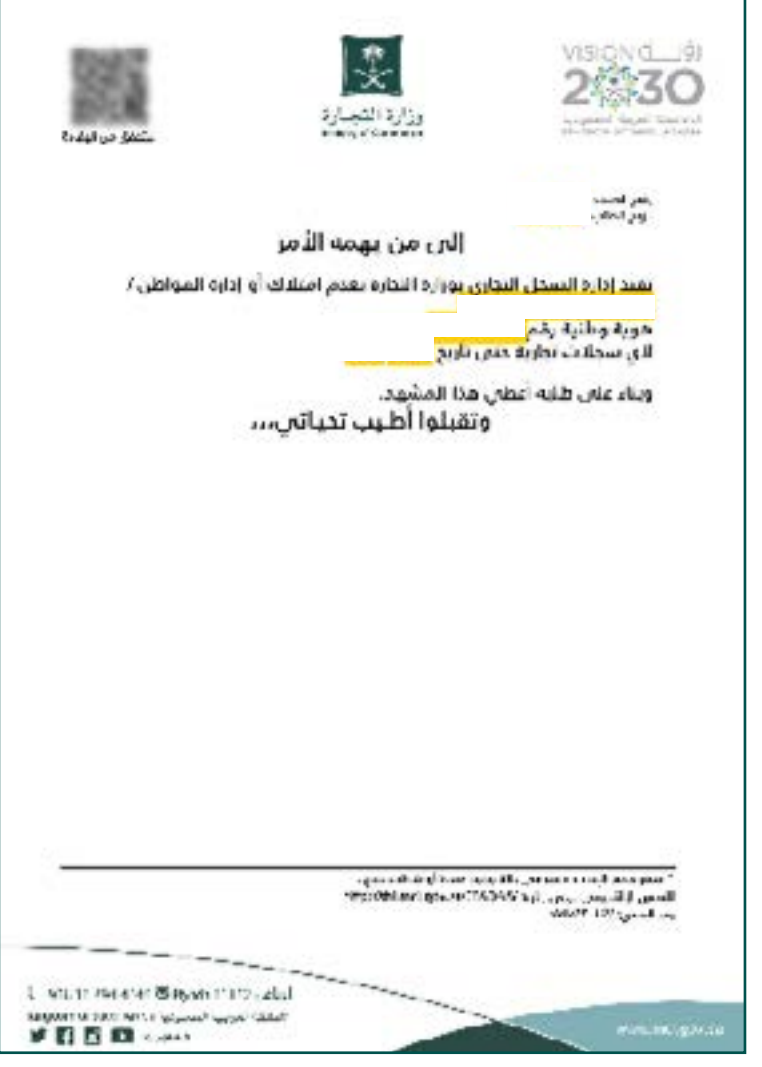

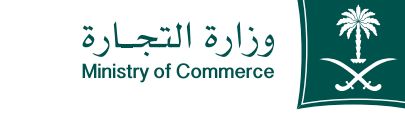

**Y HOD MCgovSA** € 1900 www.mc.gov.sa @ cs@mc.gov.sa

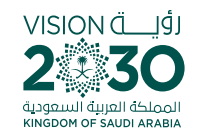

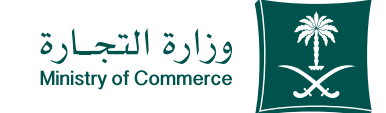

# **Common Mistakes**

#### A copy of a suspended register cannot be submitted

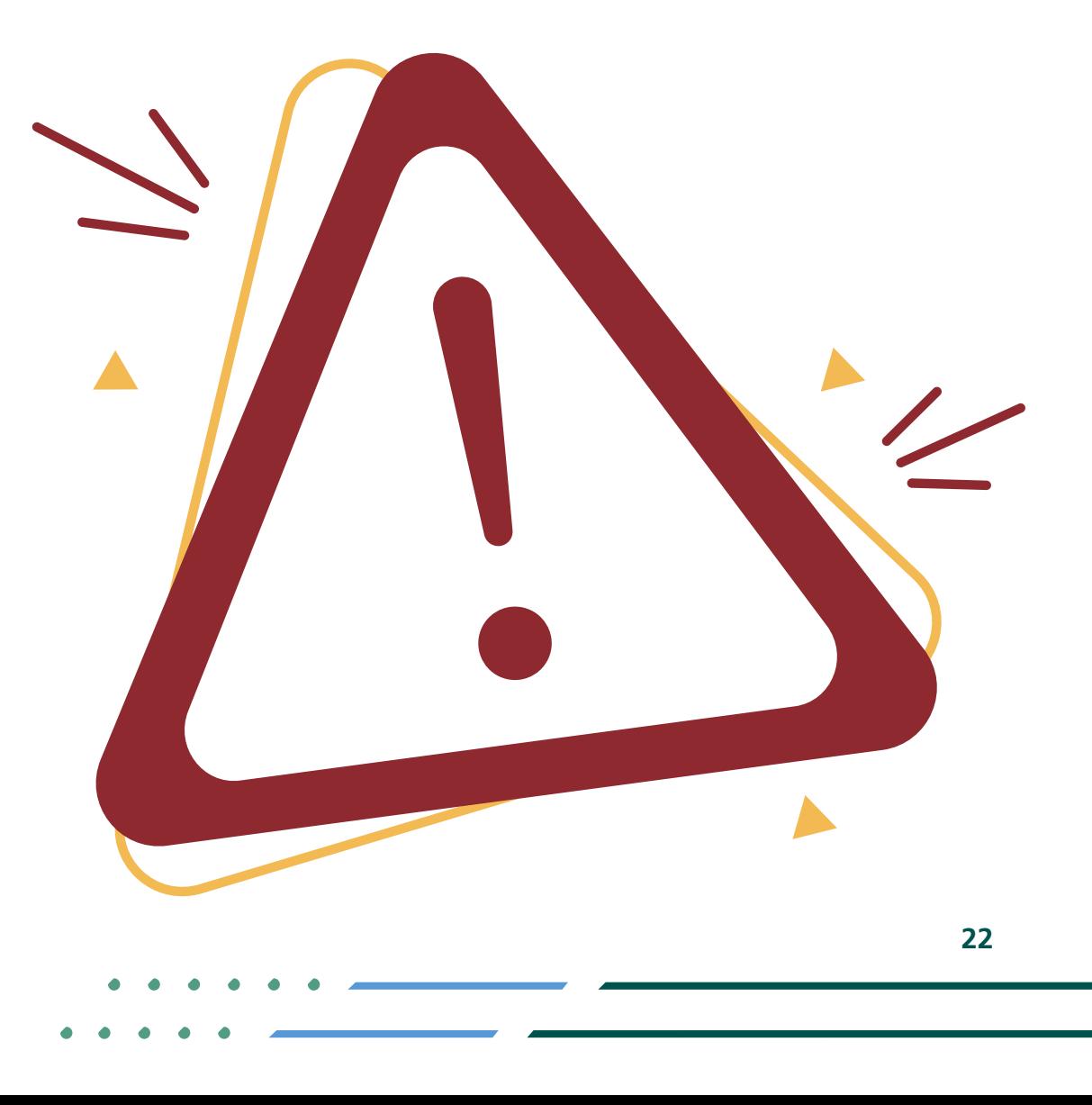

**Y ROD MCgovSA 1900** @ cs@mc.gov.sa www.mc.gov.sa

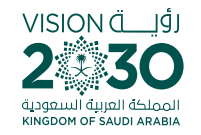

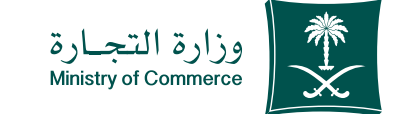

#### **Access the service**  $\blacksquare$

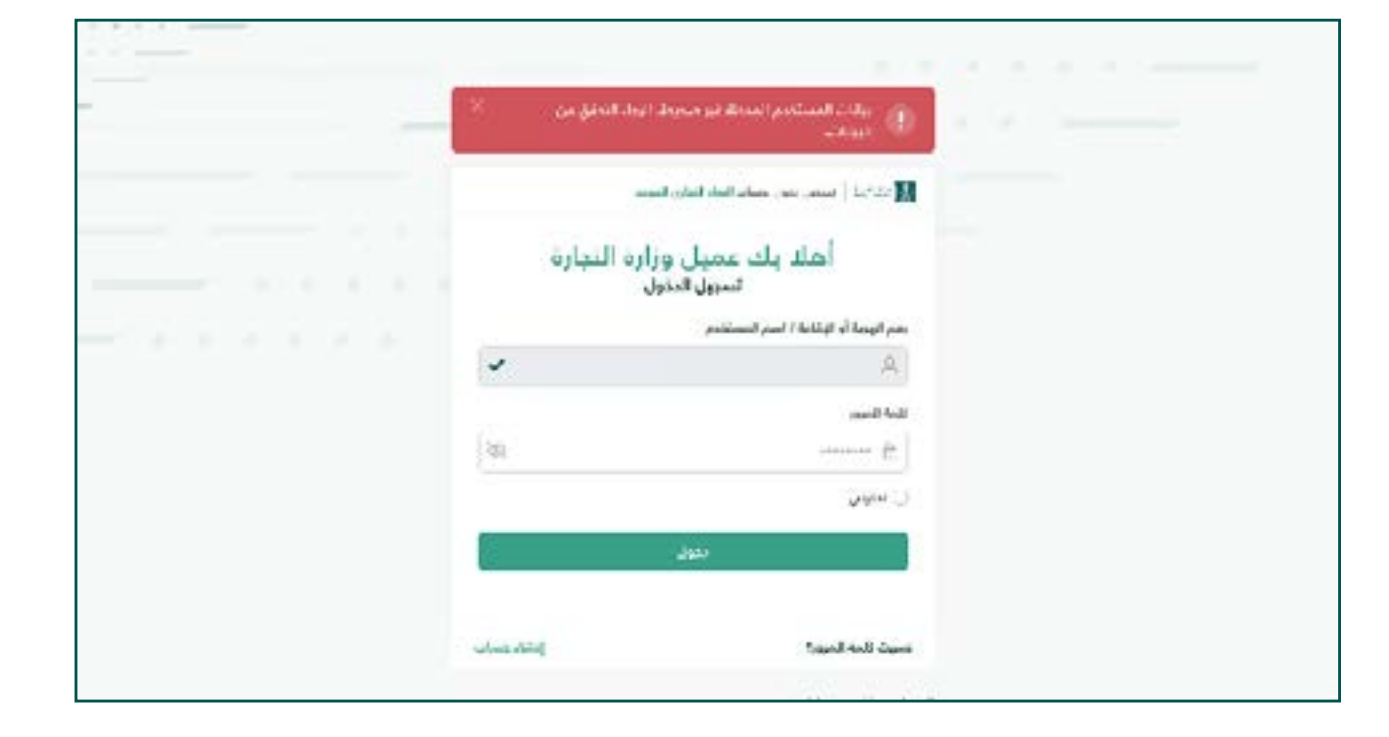

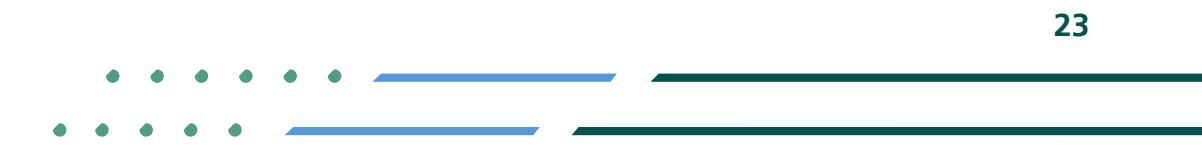

**Y HOD MCgovSA** € 1900 www.mc.gov.sa @ cs@mc.gov.sa

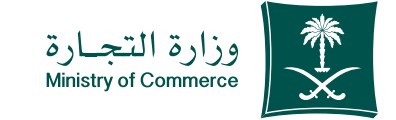

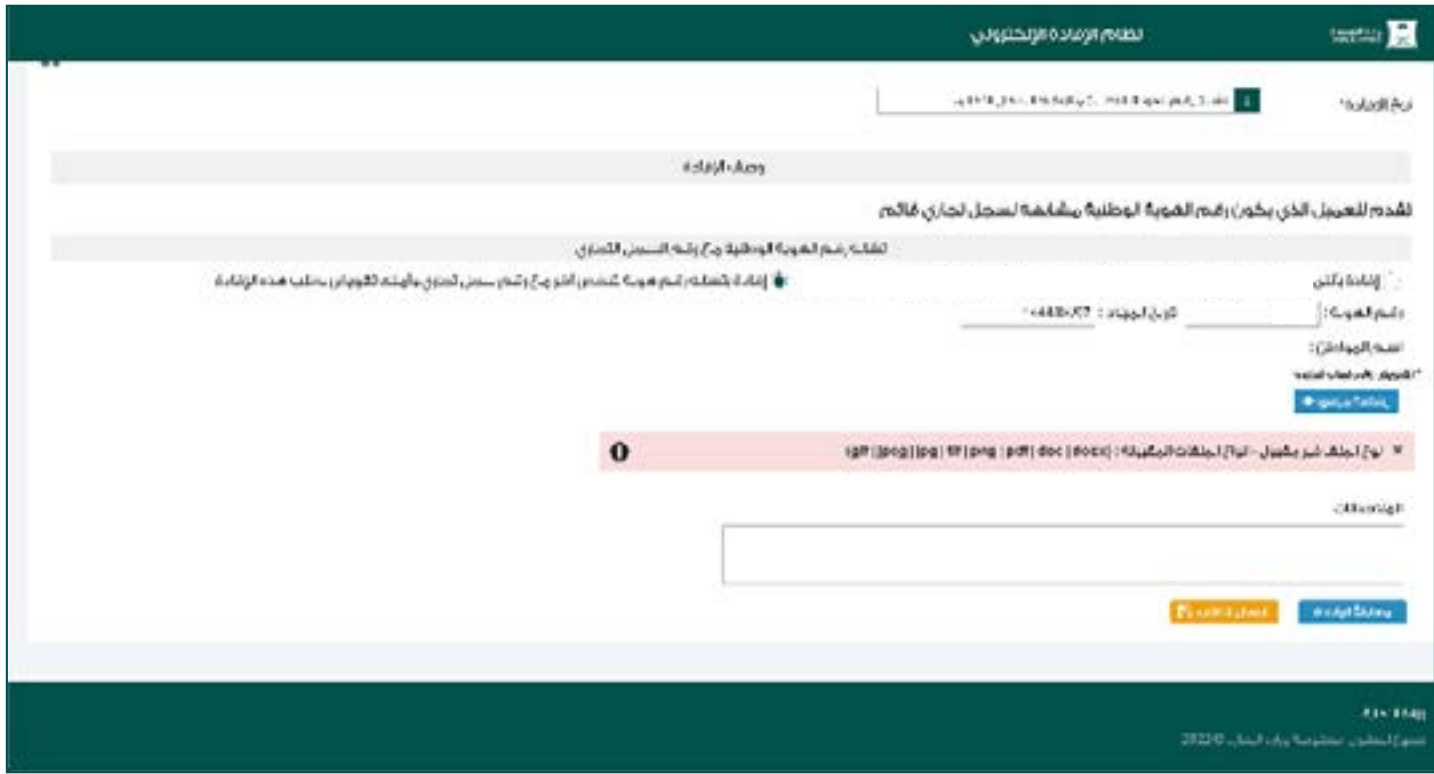

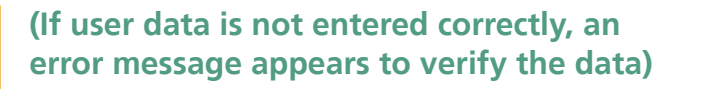

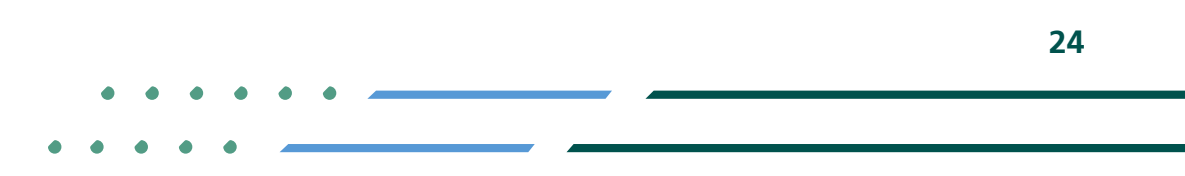

**Y FIGE MCGOVSA** ● 1900 www.mc.gov.sa @ cs@mc.gov.sa

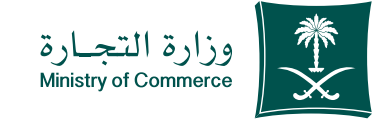

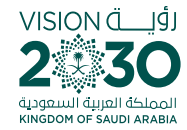

### **Renew the** commercial register and enter the number of the commercial register 2

**If the commercial register is selected but an incorrect number is entered, the following message pops up:** If the commercial register is selected but the space is left blank, the following message pops up

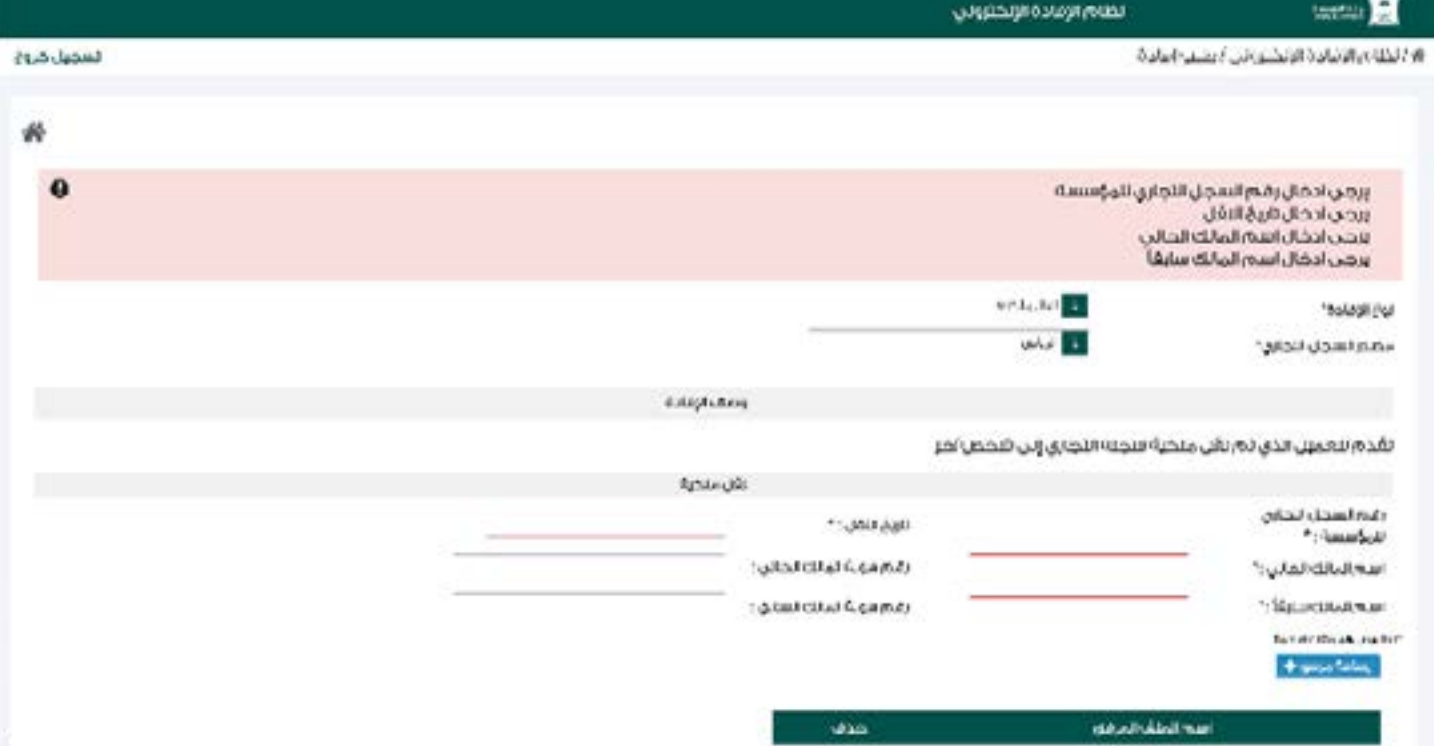

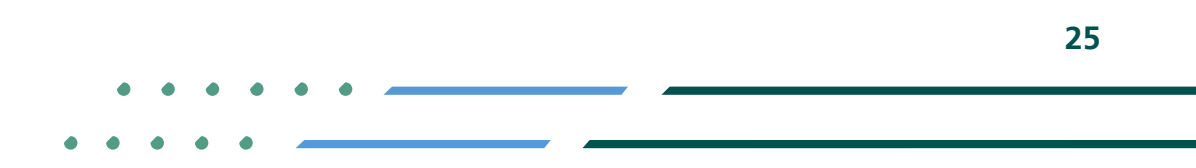

**YROD MCgovSA**  $\binom{3}{2}$  1900 www.mc.gov.sa @ cs@mc.gov.sa

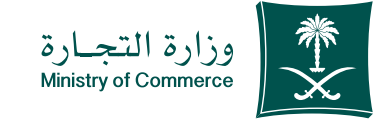

**26**

VISION Ö

Select the type of statement (a copy of commercial registration data and fill out the required fields): 3

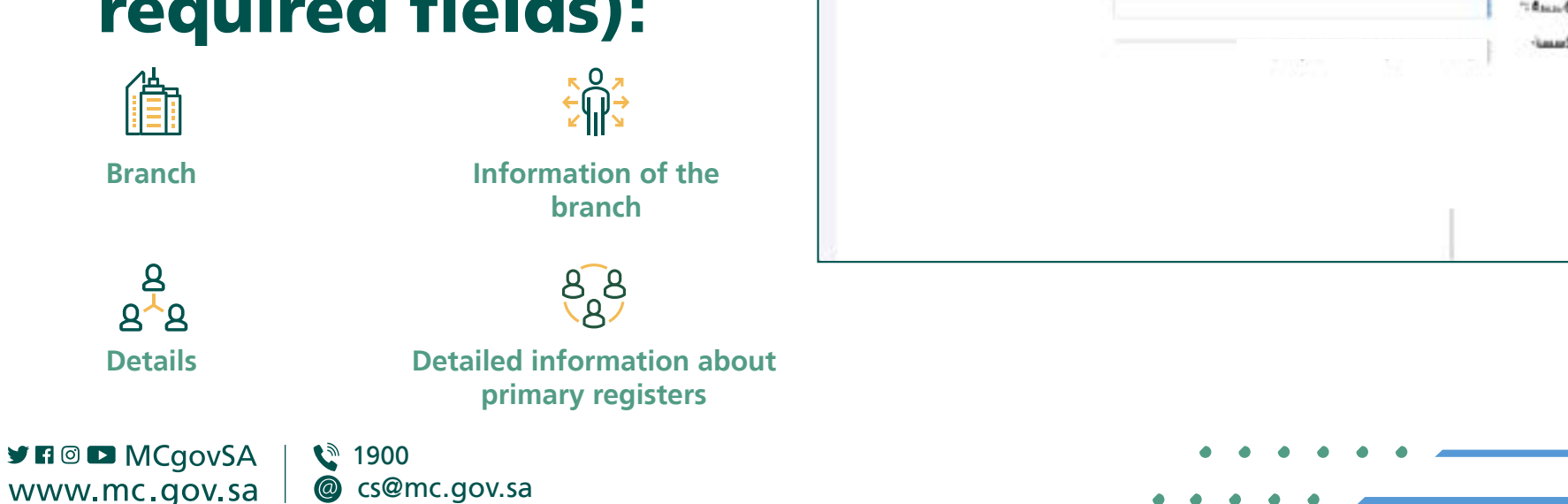

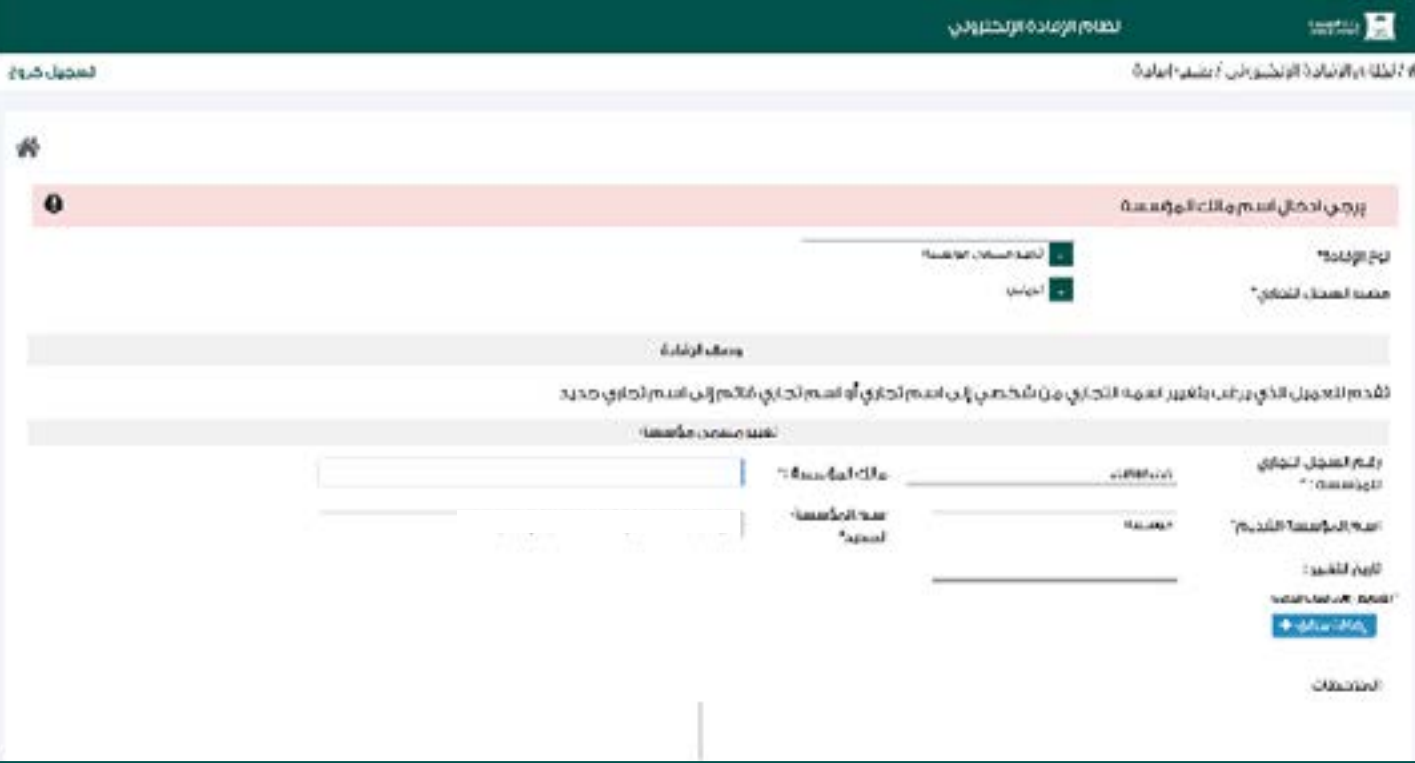

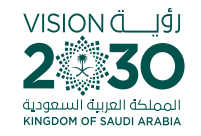

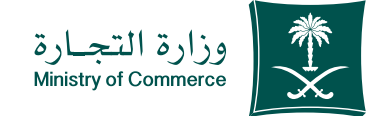

**28**

### When you log in the Ministry of Commerce is system, you can add, remove and manage your favorite e-services.

**Here** 

# When you log in the Tijarti Platform, you can view all your commercial registers, transactions and latest alerts regarding your commercial activities.

**Here** 

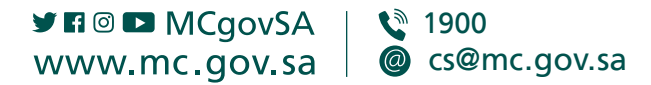

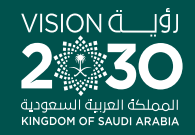

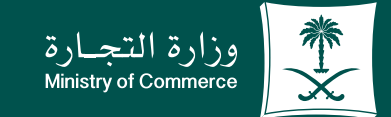

## Thank you.

**YEOD MCgovSA** www.mc.gov.sa

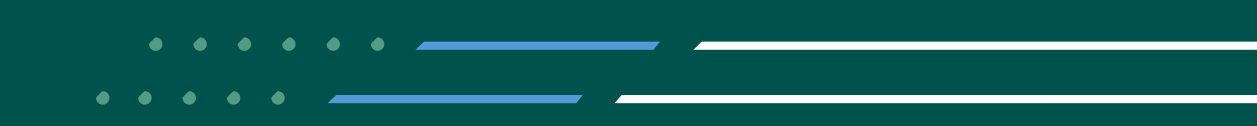